There are no translations available.

En ocasiones podemos recibir a través del correo electrónico un archivo que está comprimido, o bien tener un archivo en nuestro ordenador con estas características. Pues bien, ante un archivo de este tipo, si queremos verlo o modificarlo tendremos que tener instalado un programa descompresor de archivos, como es WINZIP (también existen otros como son Winrar, CompreXX Mark3). Esta es, sin lugar a duda, la herramienta más usada para la gestión de archivos comprimidos en formato ZIP (archivos con extensión x{201C}.zipx{201D}). También soporta otros formatos de compresión como x{201C}.rarx{201D}.

Si aún no tiene instalado en su equipo este programa puede descargárselo en las siguientes direcciones:

x{2022} www.winzip.com

x{2022} [www.softonic.com](http://www.winzip.com/)

En estas [direcciones se encu](http://www.softonic.com/)entran diversas versiones de dicho programa, siendo la última Winzip 9.0. También se pueden encontrar plugins para español de Winzip para versiones anteriores como es la 8.1 (así conseguimos que los menús del programa estén en español).

Winzip 9.0 puede instalarse si el sistema operativo de su equipo es cualquiera de los siguientes: Win98/98SE/NT/2000/ME/XP, ocupando 2,3 MB en nuestro equipo.

Winzip no es un programa gratuito, no obstante, la aplicación más importante, que es la descompresión y compresión de archivos, no caduca.

## *DESCOMPRESIÓN DE ARCHIVOS:*

A continuación se hace una descripción de los pasos a seguir cuando queremos descomprimir un archivo:

**1º/ Paso:** doble clic en el archivo comprimido (en este caso se ha recibido por correo el archivo) . Se abre la siguiente ventana:

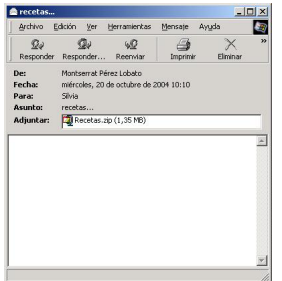

**2º/ Paso:** damos boble clic sobre el archivo y a continuación se abrirá la siguiente pantalla.

-k idatzia Asteazkena, 2004(e)ko azaroa(r)en 10-(e)an 22:42etan

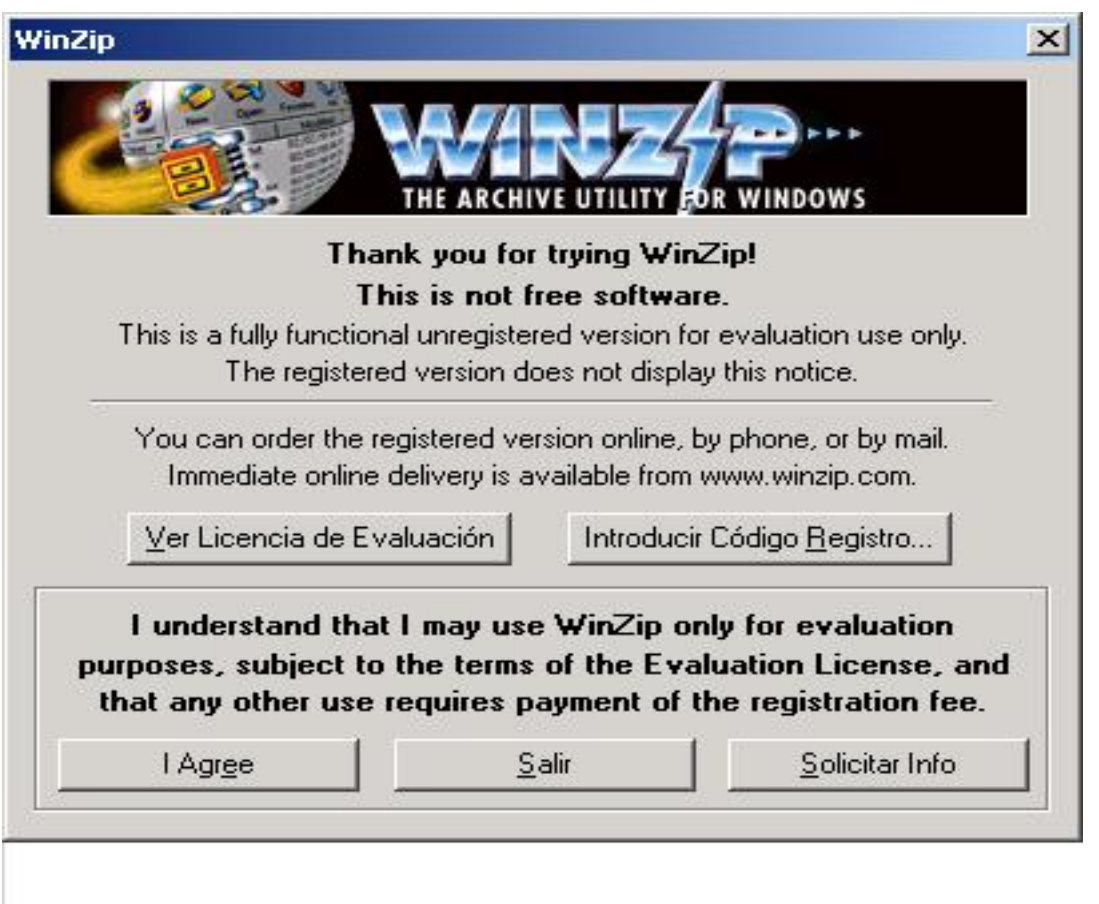

**3º/ Paso:** Pulsamos el botón **"I Agree"** (acepto), mostrándose la suiguiente pantalla:

-k idatzia

Asteazkena, 2004(e)ko azaroa(r)en 10-(e)an 22:42etan

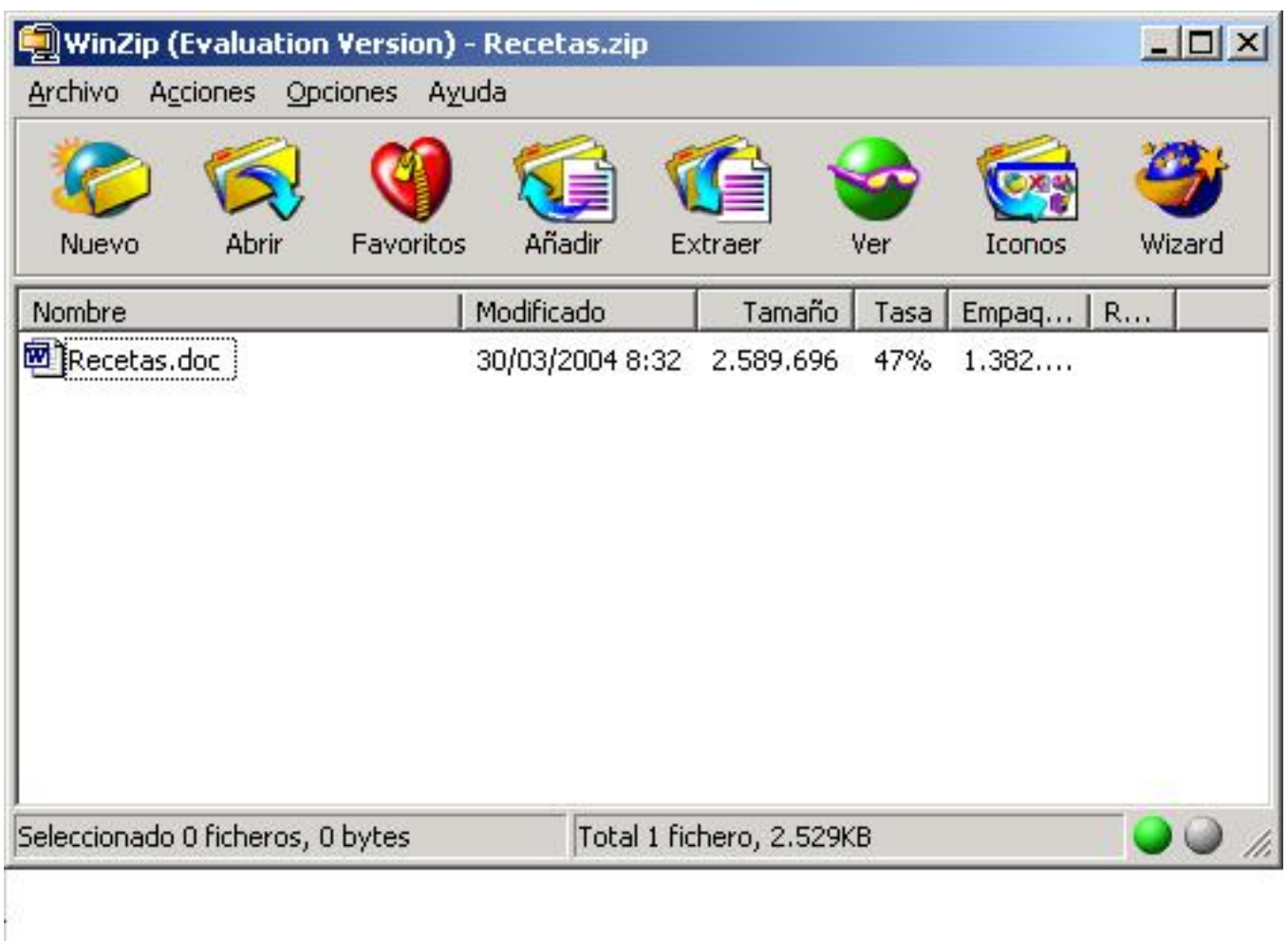

dent les de soties géneroles adminée de mes des la chiques par les contrates de de betre de la que

-k idatzia

Asteazkena, 2004(e)ko azaroa(r)en 10-(e)an 22:42etan

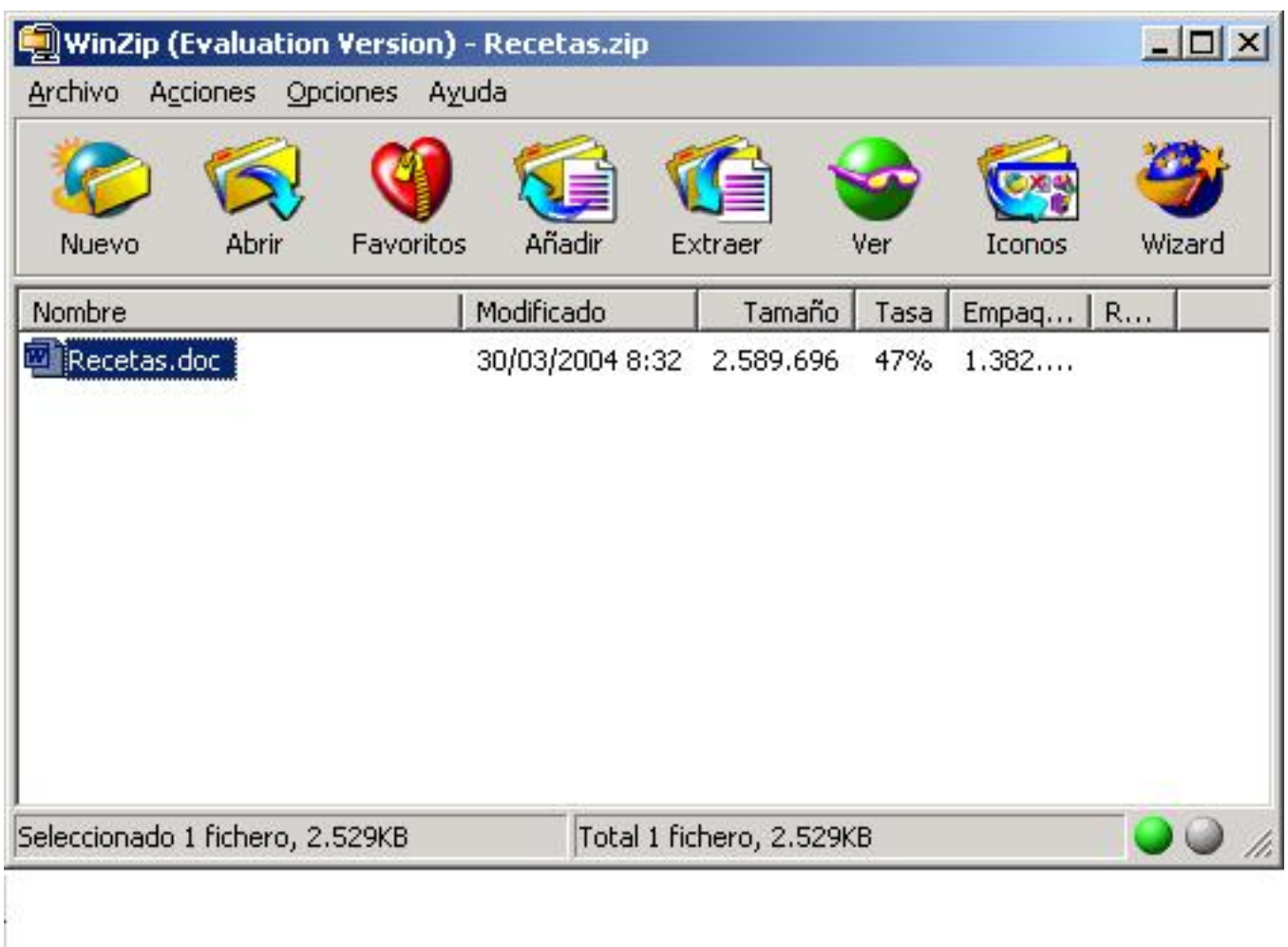

Al pulsar "Extraer" saldrá una pantalla similar a esta:

-k idatzia Asteazkena, 2004(e)ko azaroa(r)en 10-(e)an 22:42etan

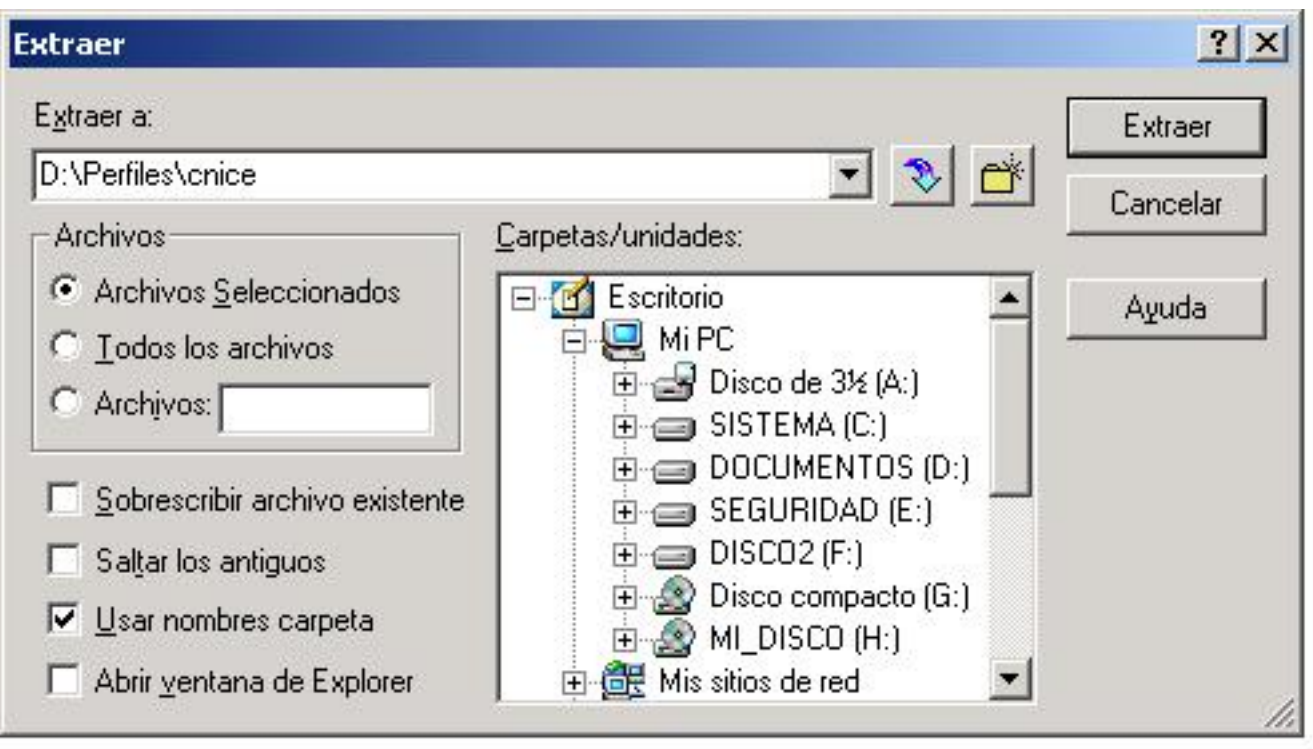

**58/ Pasque se le cosiguar dan ticho fiche mot ava descompsimida) e Prulsau rel de tóm "Extraer" lugar** 

-k idatzia Asteazkena, 2004(e)ko azaroa(r)en 10-(e)an 22:42etan

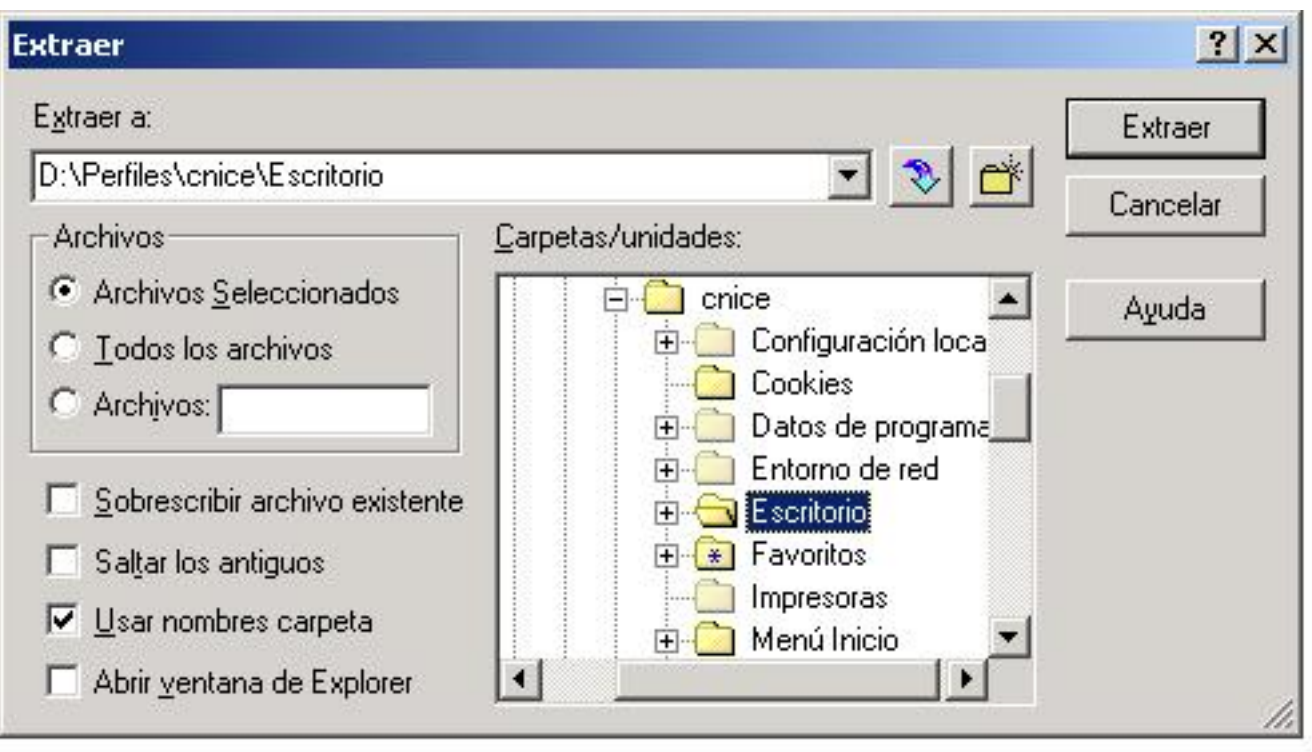

**Agantaa@@Gddadd@mada@ddt#p@@dddanaed@rtseneutoo'laatgjieeds/dotediriaslacter#de/sa9atellgdapalatellas** 

-k idatzia

Asteazkena, 2004(e)ko azaroa(r)en 10-(e)an 22:42etan

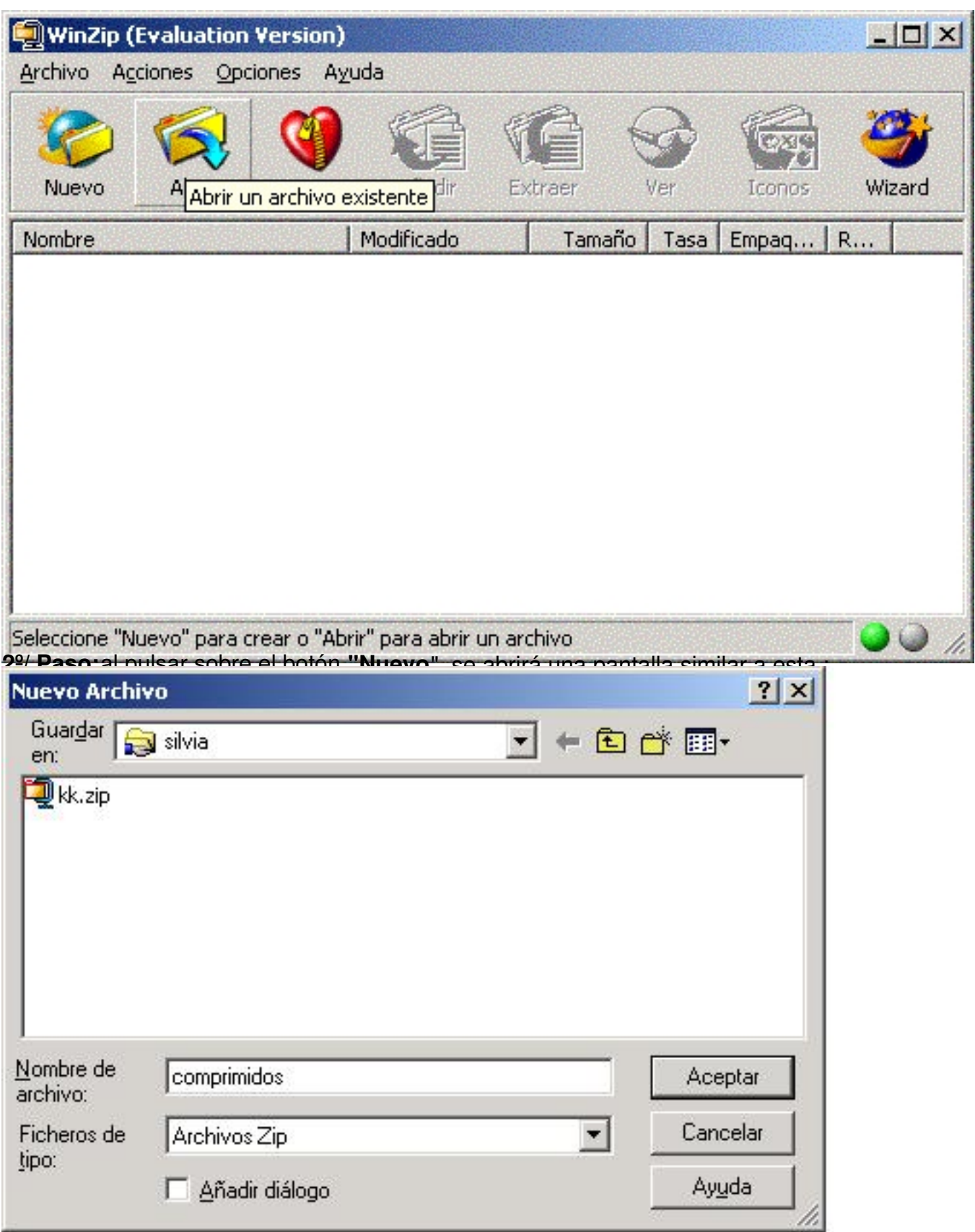

**Batternämpininningnionalem minisopraptentem orget tronet to a niedia er a eta ideom one de andat erodsescribir** 

-k idatzia

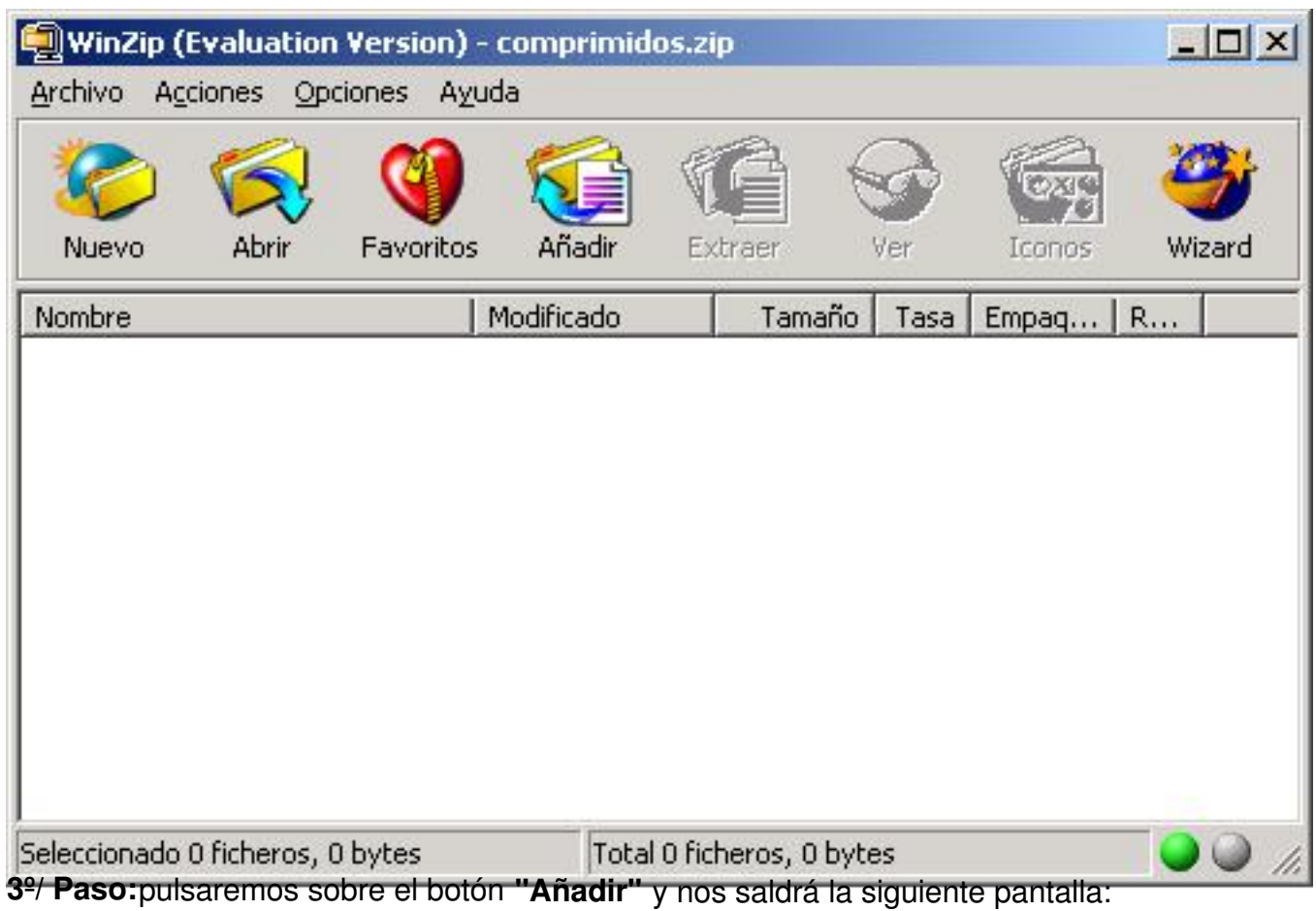

-k idatzia

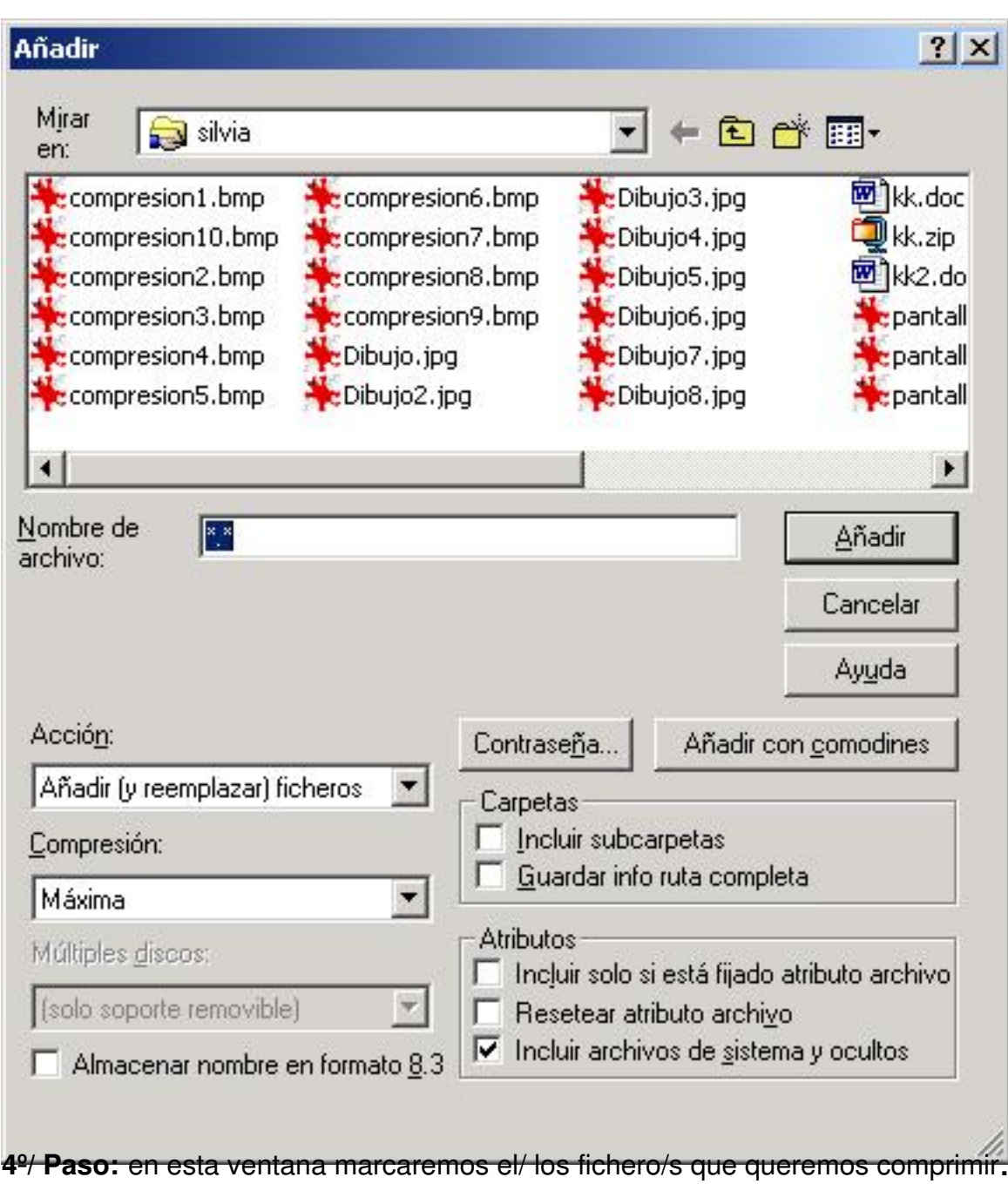

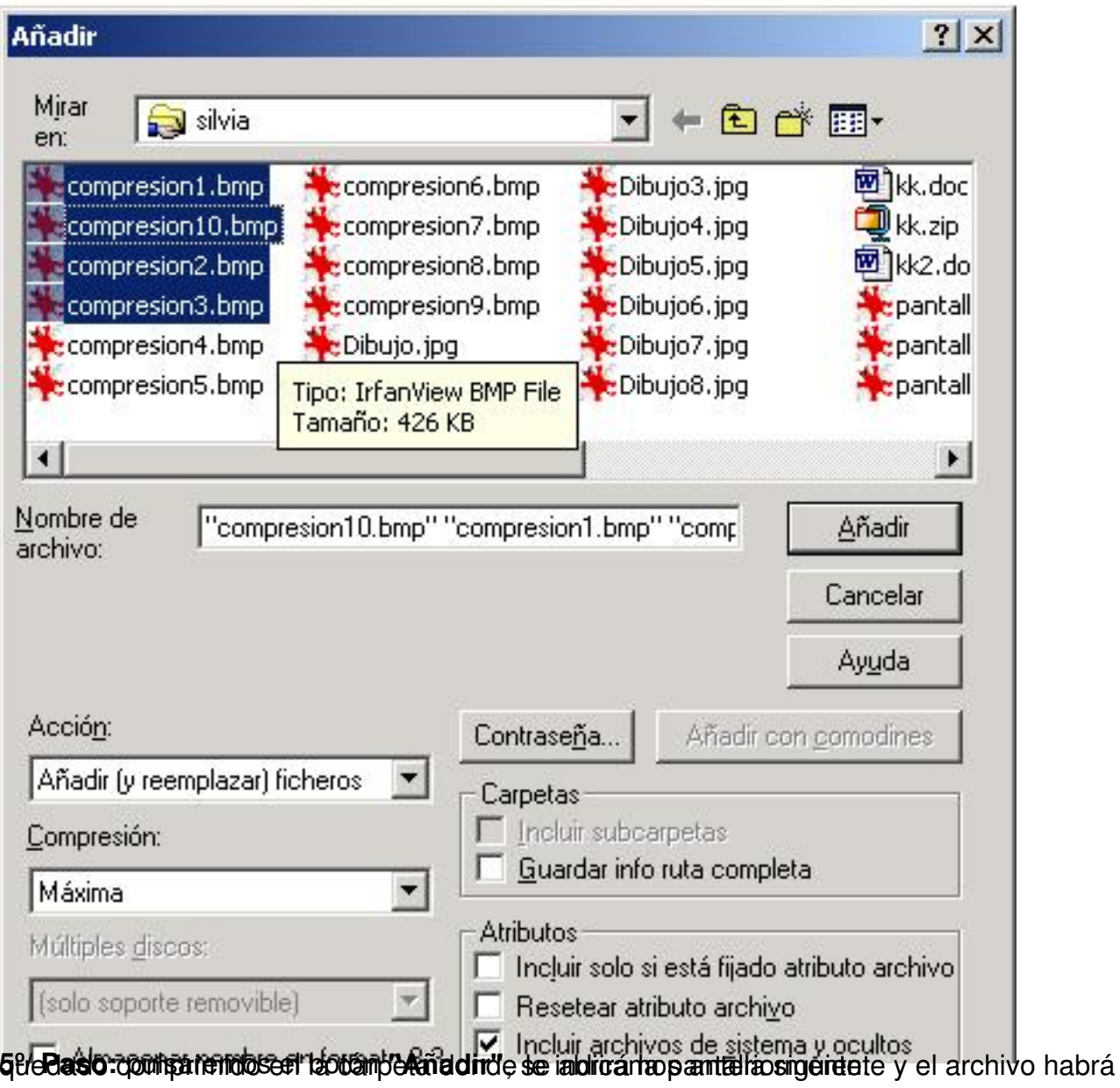

-k idatzia

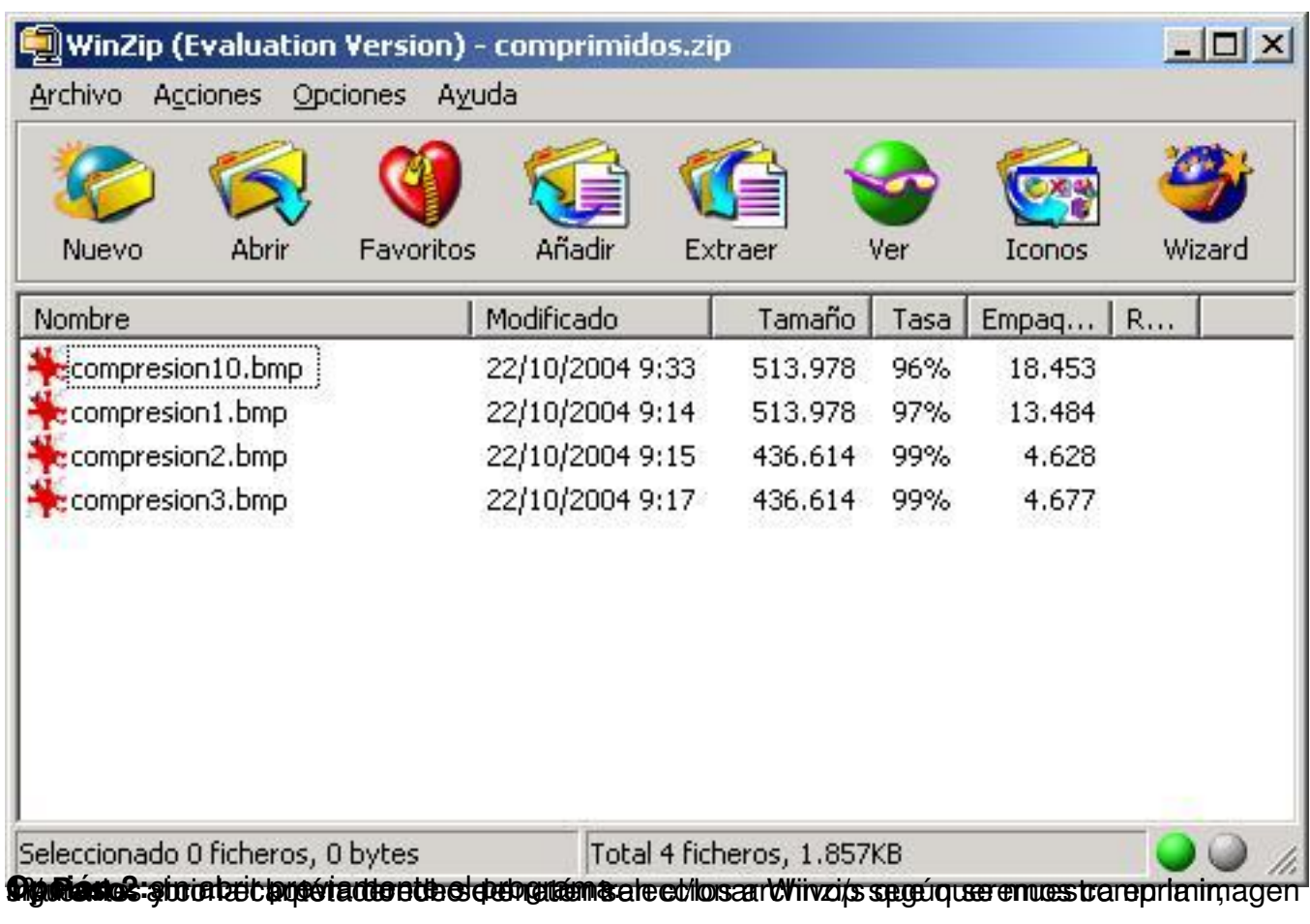

-k idatzia

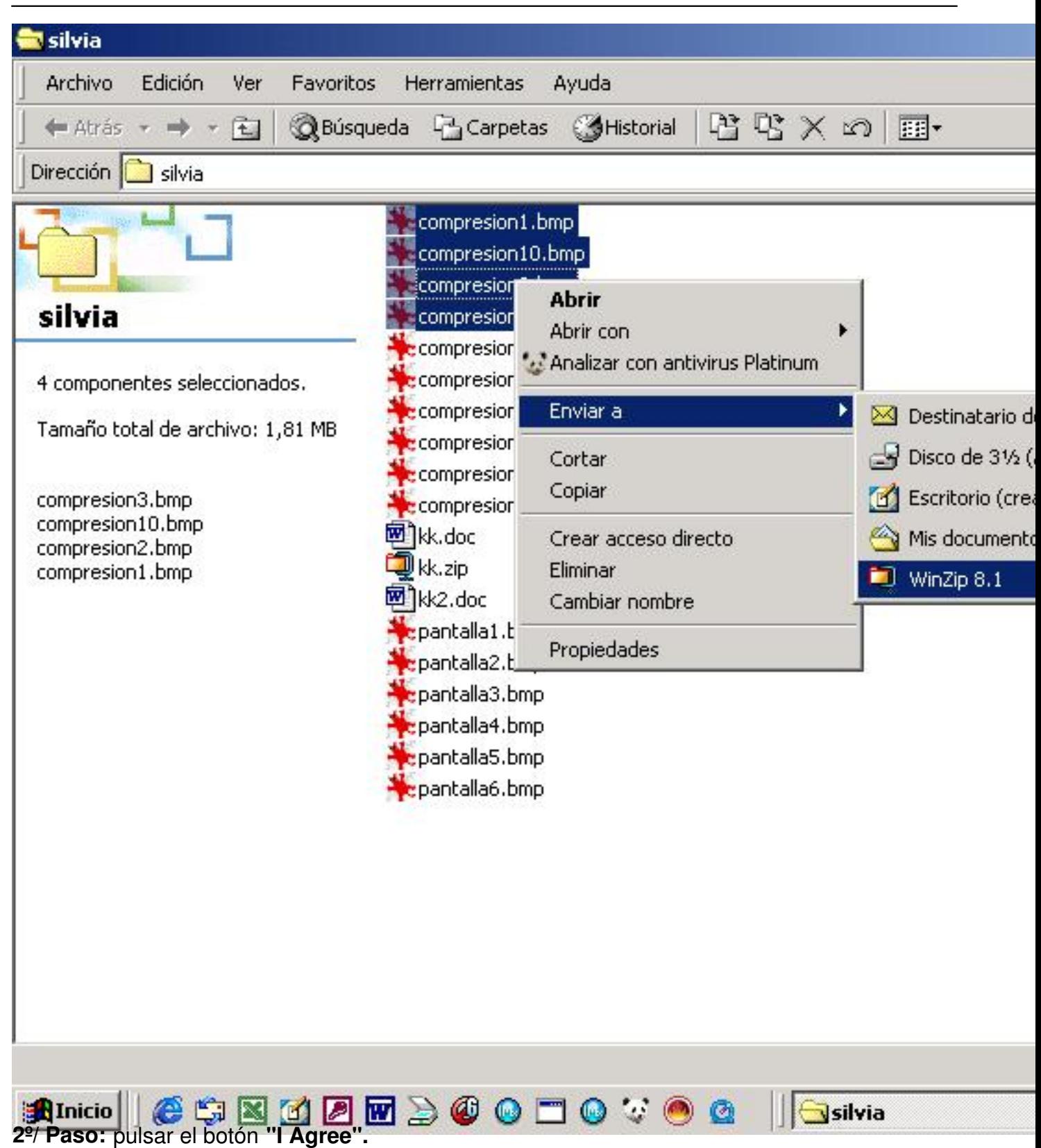

-k idatzia Asteazkena, 2004(e)ko azaroa(r)en 10-(e)an 22:42etan

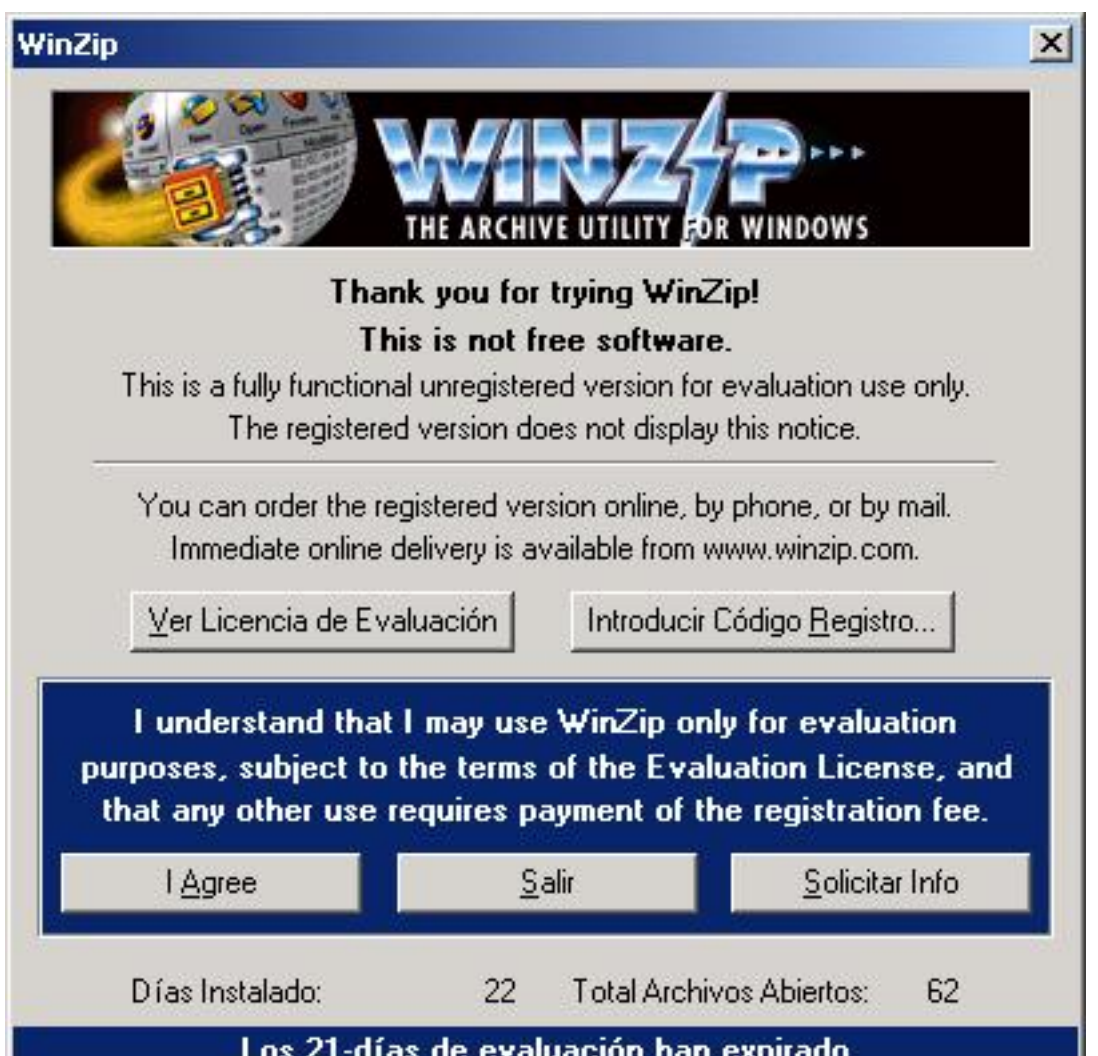

appear and contrast the example of the contrast expiracion of the contract of the contract of the contract of the contract of the contract of the contract of the contract of the contract of the contract of the contract of

-k idatzia

Asteazkena, 2004(e)ko azaroa(r)en 10-(e)an 22:42etan

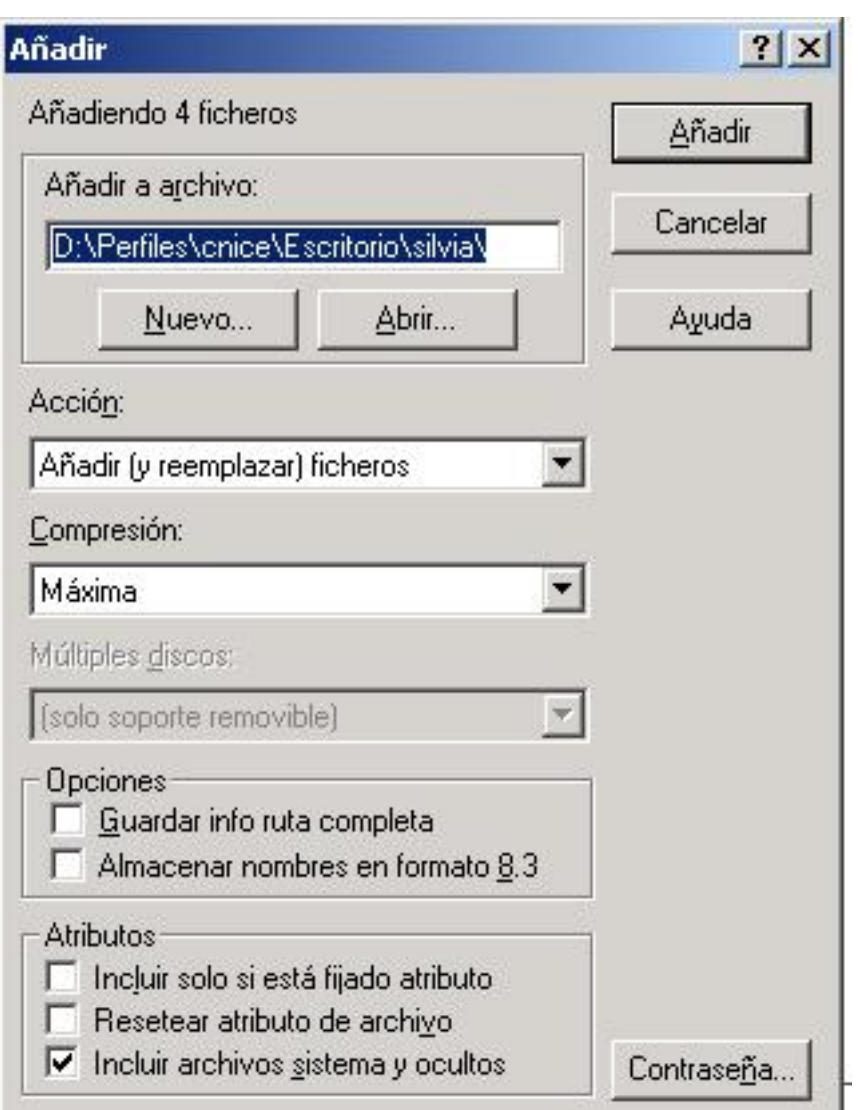

**4º/ Paso:** hemos dado el nombre "comprimidos") pulsar el botón **"Añadir".** (Obsérvese que en este caso al archivo comprimido le

-k idatzia

Asteazkena, 2004(e)ko azaroa(r)en 10-(e)an 22:42etan

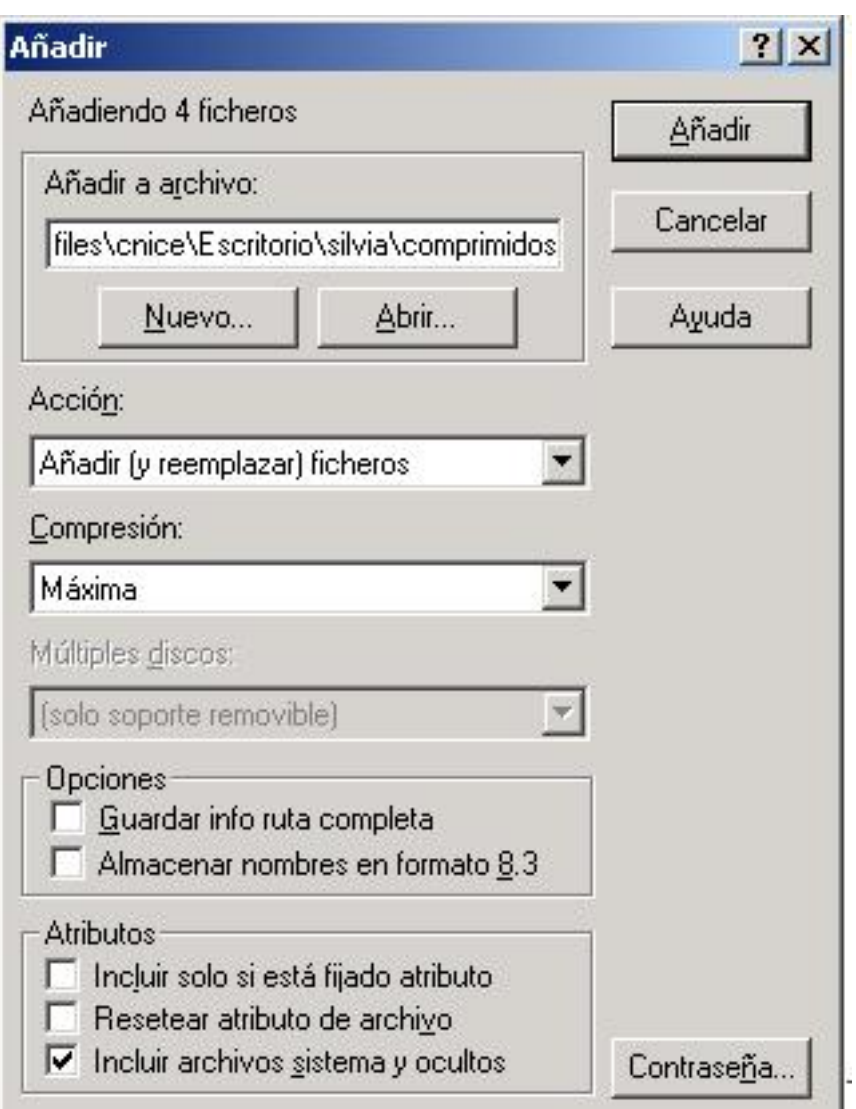

**ap/dPassors adquistinappaesbatta estiña durchevo eyapestá anotenpoimmidos ys a lotnia de esigosi éro tre pasor quite no pose y a** 

-k idatzia

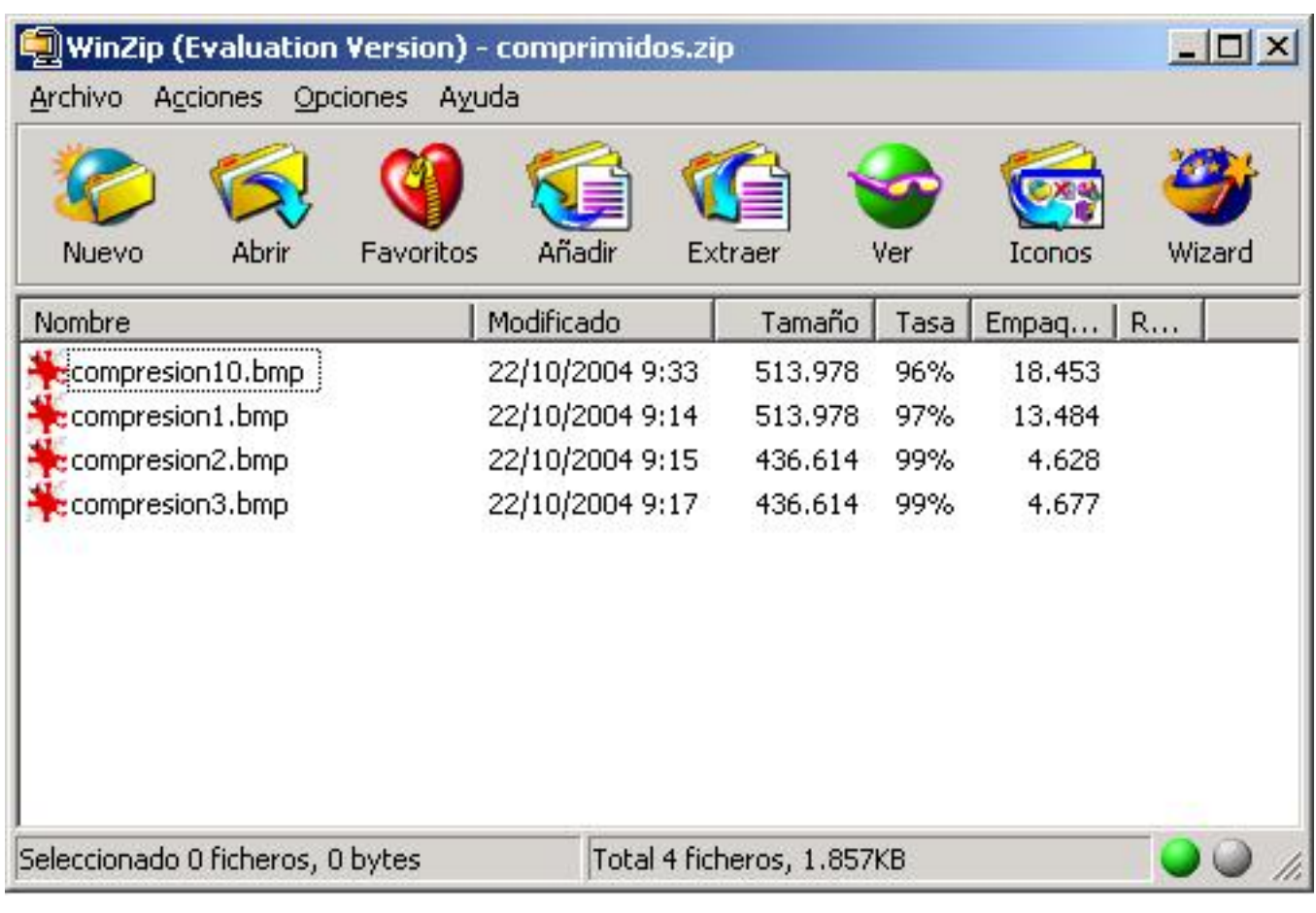